**Инструкция по регистрации и изменению учетных данных организации в ФИС ГИА и приема, предназначенная для организаций среднего профессионального образования, которые не являются филиалами организаций реализующих программы высшего образования**

# Содержание

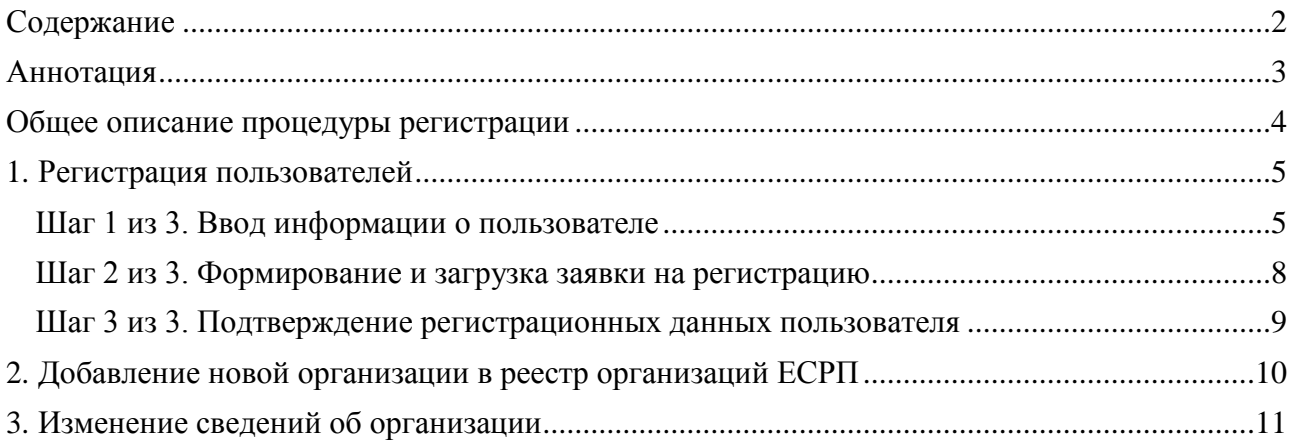

# **Аннотация**

Настоящий документ представляет собой инструкцию по регистрации пользователей, а также изменению учетных данных организации в ФИС ГИА и приема через Единую систему регистрации пользователей информационных систем Рособрнадзора (далее – ЕСРП) и предназначен для пользователей ФИС ГИА и приема и ЕСРП – сотрудников образовательных организаций СПО, которые не являются филиалами организаций, реализующих программы высшего образования.

# **Общее описание процедуры регистрации**

Единая система регистрации пользователей предназначена для обеспечения процедур регистрации и аутентификации пользователей в информационных системах Рособрнадзора, а также для сопровождения процесса регистрации.

Пользователями ЕСРП являются сотрудники образовательных организаций ВО и СПО, сотрудники РЦОИ, ответственные сотрудники Рособрнадзора и подведомственных организаций.

Процедура регистрации пользователей выполняется за три шага:

# **1. Ввод информации о пользователе.**

На данном этапе осуществляется первичный ввод данных о регистрируемом пользователе, выбор организации, к которой принадлежит пользователь и выбор систем, в которых регистрируется пользователь. В результате выполнения данного шага указанному в заявке пользователю будет присвоен логин и пароль для отслеживания состояния регистрации.

## **2. Формирование и загрузка заявки на регистрацию.**

На данном этапе необходимо распечатать бланк заявки на регистрацию. Распечатанный бланк заявки на регистрацию необходимо заверить печатью и подписью руководителя организации, отсканировать и загрузить в ЕСРП. После этого регистрационные данные будут рассмотрены операторами регистрации ЕСРП.

## **3. Ожидание подтверждения регистрационных данных пользователя.**

По результатам рассмотрения регистрационных данных операторами ЕСРП пользователю будет отправлено уведомление на электронный ящик. Если регистрационные данные пользователя корректны, ему предоставляется доступ для работы с выбранными системами. Если регистрационные данные пользователя не корректны, ему будет направлено уведомление с описанием причины отказа в регистрации и инструкцией по их изменению. Скорректированные регистрационные данные отправляются повторно на рассмотрение операторам регистрации ЕСРП.

# **1. Регистрация пользователей**

Регистрация пользователей осуществляется на сайте ЕСРП в сети Интернет (http://priem.edu.ru). Для входа в раздел регистрации нажмите на ссылку «Регистрация» на форме авторизации пользователя (рис. 1):

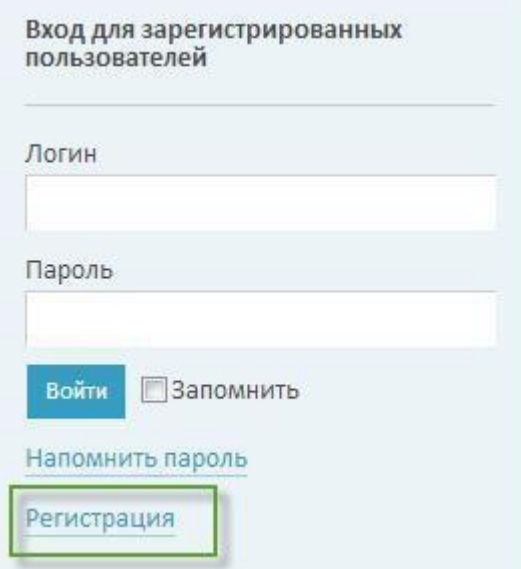

*Рис. 1 Вход в режим регистрации пользователя*

# **Шаг 1 из 3. Ввод информации о пользователе**

После нажатия на ссылку «Регистрация» откроется форма регистрации (рис. 2):

#### Шаг 1 из 3: "Ввод информации о пользователе"

Заполняя данную форму, я даю свое согласие на обработку и публикацию своих персональных данных в общедоступных источниках персональных данных в целях обеспечения<br>мероприятий по регистрации в информационных системах Рособр

В случае указания в форме персональных данных третьих лиц, я гарантирую, что указанные данные являются общедоступными либо соответствующее согласие этих лиц на обработку их<br>персональных данных мною получено.

Данное согласие является бессрочным и может быть отозвано только на основании моего личного заявления.

Поля, помеченные символом (\*), обязательны для заполнения!

#### Общая информация об организации

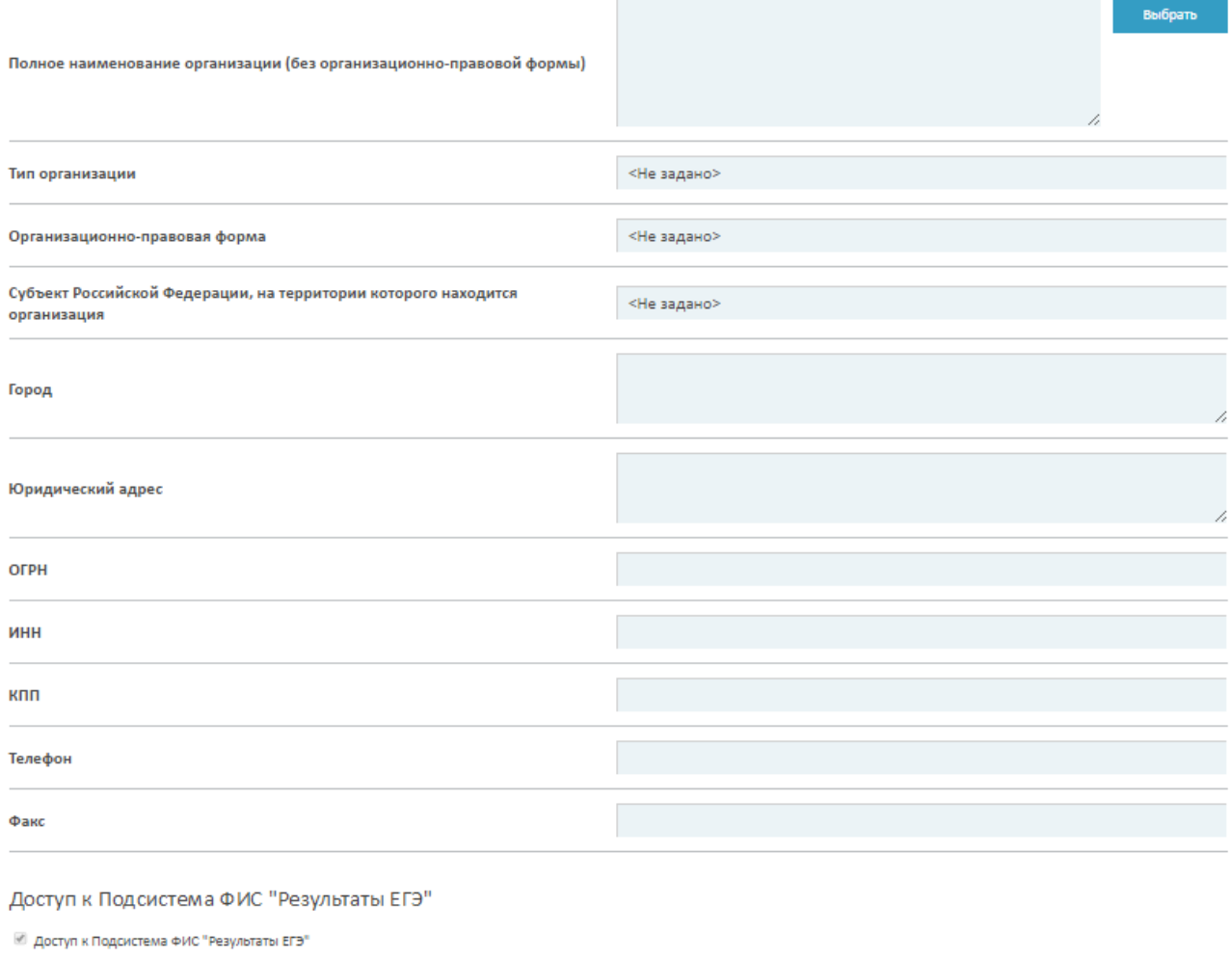

Регистрация уполномоченного сотрудника по работе с Подсистема ФИС "Результаты ЕГЭ":

 $φ.M.O.$ (\*):

Должность:

*Рис 2: Форма регистрации пользователя*

На ней выполните следующие действия:

- Выберите свою организацию из реестра организаций ЕСРП, воспользовавшись одним из вариантов поиска.

## **Если Ваша организация отсутствует в реестре организаций – см. Раздел 2.**

**Добавление новой организации в реестр организаций ЕСРП.**

## **Если в реестре организаций неактуальное наименование или иные сведения о Вашей организации – см. Раздел 3. Изменение сведений об организации**

- Выберете модель приемной кампании (для образовательных организаций СПО).

- Выберите системы, в которых Вы хотите зарегистрироваться.

- Для каждой выбранной системы заполните следующие сведения о пользователе:

- $\Phi$ .И.О;
- Должность;
- Адрес электронной почты (будет являться логином);
- Телефон.

Вы можете, как зарегистрировать разных пользователей для разных систем, так и зарегистрировать одного пользователя для нескольких систем.

Адрес электронной почты пользователя должен быть уникальным. Если пользователь с таким адресом уже зарегистрирован, то будет выведено соответствующее сообщение и предложение указать другой адрес электронной почты.

После заполнения формы, ЕСРП предложит задать пароль для созданного пользователя (рис. 3):

Задать пароль для пользователя ivanovii@test.ru

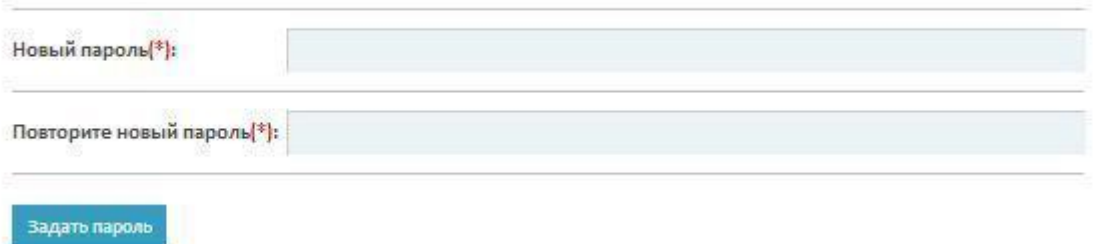

#### *Рис 3: Форма задания пароля для пользователя*

Длина пароля должна быть не менее 6 символов, он должен содержать цифры, строчные и заглавные буквы. Пароли в обоих полях должны совпадать.

### **Внимание! Обязательно запомните введенный Вами пароль.**

После ввода пароля ЕСРП создает пользователя в статусе «На регистрации», высылает уведомление на адрес электронной почты, указанный в сведениях о регистрируемых пользователях, после чего отображает страницу «Шаг 1 из 3 успешно пройден. Для продолжения регистрации вам необходимо войти в систему используя ваш новый логин и пароль».

# **Шаг 2 из 3. Формирование и загрузка заявки на регистрацию**

Для перехода на страницу формирования и загрузки заявки на регистрацию необходимо пройти аутентификацию на стартовой странице ЕСРП (введя указанные при регистрации логин и пароль).

На данной странице содержится ссылка на шаблон заявки на регистрацию в формате Microsoft Word (см. рис. 4):

Шаг 2 из 3: «Формирование и загрузка заявки на регистрацию»

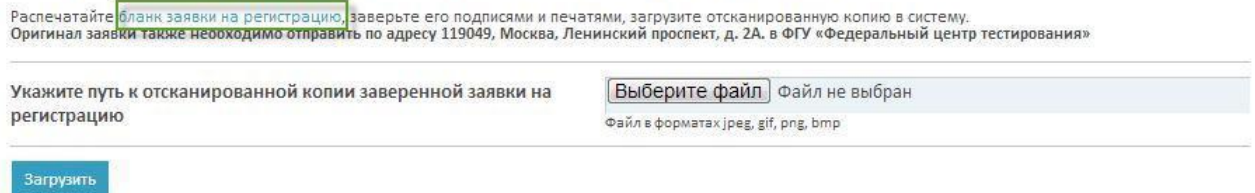

### *Рис 4: Формирование заявки на регистрацию*

Вам необходимо выполнить следующие действия:

- 1. Сохранить бланк заявки у себя на компьютере.
- 2. Распечатать бланк заявки на регистрацию.
- 3. Поставить в заявке подпись ответственного лица на дачу согласия на обработку его персональных данных в соответствующем поле.
- 4. Заверить заявку печатью и подписью руководителя организации.
- 5. Отсканировать заверенную заявку.

После этого необходимо указать путь к отсканированной копии заверенной заявки на регистрацию. Для этого нажмите кнопку «Обзор» или «Выберите файл» (рис. 5):

Шаг 2 из 3: «Формирование и загрузка заявки на регистрацию»

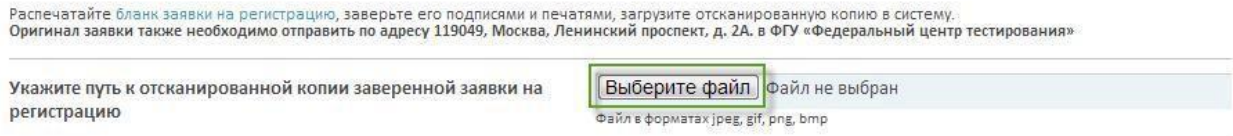

Загрузить

### *Рис.* **5** *Загрузка заявки на регистрацию*

Затем укажите путь к файлу отсканированной заявки у себя на компьютере и нажмите кнопку «Загрузить».

### **Внимание! Если отсканированная заявка состоит из двух файлов, то перед загрузкой их необходимо добавить в архив формата rar или zip и загрузить в систему этот архив.**

После загрузки файла ЕСРП отобразит сообщение «Ваши данные получены и находятся на рассмотрении. Результаты проверки будут направлены Вам по электроннойпочте».

# **Шаг 3 из 3. Подтверждение регистрационных данных пользователя**

Предоставленные регистрационные данные будут сверены операторами регистрации ЕСРП с данными отсканированной заявки на регистрацию организации для работы с системами. Результаты проверки будут направлены вам по электронной почте.

В случае подтверждения регистрационных данных пользователя, он будет активирован (т.е. будет присвоен статус – действующий) и сможет приступить к работе с выбранными системами.

Если в результате рассмотрения операторами регистрационных данных, указанных в заявке, будут обнаружены ошибки, пользователю будет направлено уведомление на электронный почтовый ящик с описанием причины и соответствующей инструкцией. Для корректировки регистрационных данных необходимо войти в ЕСРП, используя свой логин. На открывшейся странице регистрационных данных необходимо ознакомиться с причиной доработки регистрационных данных (выделено красным). В зависимости от причины необходимо изменить значение полей формы регистрации (кнопка «Изменить») или загрузить корректный вариант отсканированной заявки на регистрацию (кнопка «Изменить» в поле «Заявка на регистрацию»).

После изменения регистрационных данных они будут отправлены на рассмотрение операторам регистрации ЕСРП. (аналогично шагу 2).

# **2. Добавление новой организации в реестр организаций ЕСРП**

# **В случае если ваша организация отсутствует в реестре организаций ЕСРП, вам необходимо выполнить следующие действия:**

1. Скачать бланк анкеты с данными организации из раздела «Инструкции» сайта ЕСРП. Ссылка на бланк анкеты в формате xls: <http://priem.edu.ru/Document.aspx?id=292155304703>

2. Заполнить анкету с данными организации в электронном виде. В случае если ваша организация ранее имела иное название – укажите его в поле «Старое наименование», если нет, то оставьте это поле пустым. Все остальные поля анкеты обязательны к заполнению. Заверка анкеты печатью и подписью не требуется.

3. Заполненную анкету необходимо прислать по электронной почте на адрес [priemou@obrnadzor.gov.ru.](mailto:priemou@obrnadzor.gov.ru) К анкете необходимо приложить цветную отсканированную копию одного из следующих документов, подтверждающих указанные в анкете данные:

Лицензия на право ведения образовательной деятельности;

При необходимости, сотрудники горячей линии зададут уточняющие вопросы или запросят дополнительные документы по электронной почте. После прояснения всех вопросов организация будет добавлена в реестр организаций ЕСРП в течение 1-2 рабочих дней. О добавлении организации вы будете уведомлены по электронной почте.

# **3. Изменение сведений об организации**

**В случае если в реестре организаций ЕСРП некорректное наименование вашей организации, либо некорректные сведения об учредителе организации, вам необходимо выполнить следующие действия:**

1. Скачать бланк анкеты с данными организации из раздела «Инструкции» сайта ЕСРП. Ссылка на бланк анкеты в формате xls: <http://priem.edu.ru/Document.aspx?id=292155304703>

2. Заполнить анкету с данными организации в электронном виде. В поле «Старое наименование» необходимо указать текущее наименование Вашей организации в ЕСРП, в поле «Новое полное наименование» - актуальное наименование организации. Все поля анкеты обязательны к заполнению. Заверка анкеты печатью и подписью не требуется.

3. Заполненную анкету необходимо прислать по электронной почте на адрес [priemou@obrnadzor.gov.ru.](mailto:priemou@obrnadzor.gov.ru) К анкете необходимо приложить цветную отсканированную копию одного из следующих документов, подтверждающих изменения наименования организации:

Лицензия на право ведения образовательной деятельности;

При необходимости, сотрудники горячей линии зададут уточняющие вопросы или запросят дополнительные документы по электронной почте. После прояснения всех вопросов данные организации в реестре организаций ЕСРП будут обновлены в течение 1-2 рабочих дней. Об изменении данных вы будете уведомлены по электронной почте.

# **Зарегистрированные пользователи могут самостоятельно изменять сведения о своей организации (за исключением наименования, ИНН, ОГРН, КПП, аккредитации, учредителя – эти данные могут менять только сотрудники горячей линии, см. выше) в личном кабинете организации.**

Для изменения сведений об организации необходимо выполнить следующие действия:

1. Зайти в ЕСРП по адресу [http://priem.edu.ru](http://priem.edu.ru/) под своими логином и паролем.

2. Нажать на ваш логин в правом верхнем углу экрана. Откроется страница с регистрационными данными.

3. Нажать на название организации. Произойдет переход в карточку организации.

В карточке организации пользователь может откорректировать модель приемной кампании для организации:

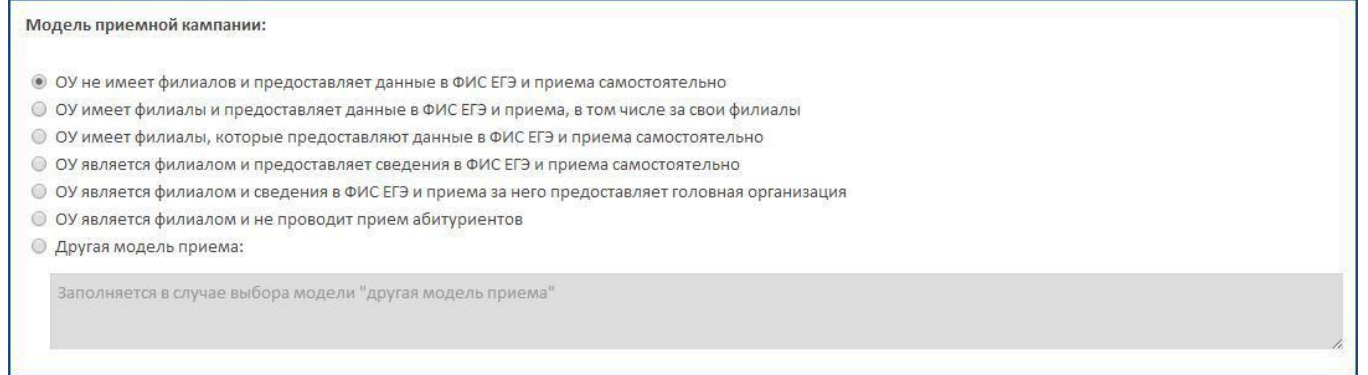

*Рисунок 6. Управление моделью приемной кампании организации*

#### А также изменить иные сведения об организации.

Детальная информация об ОУ

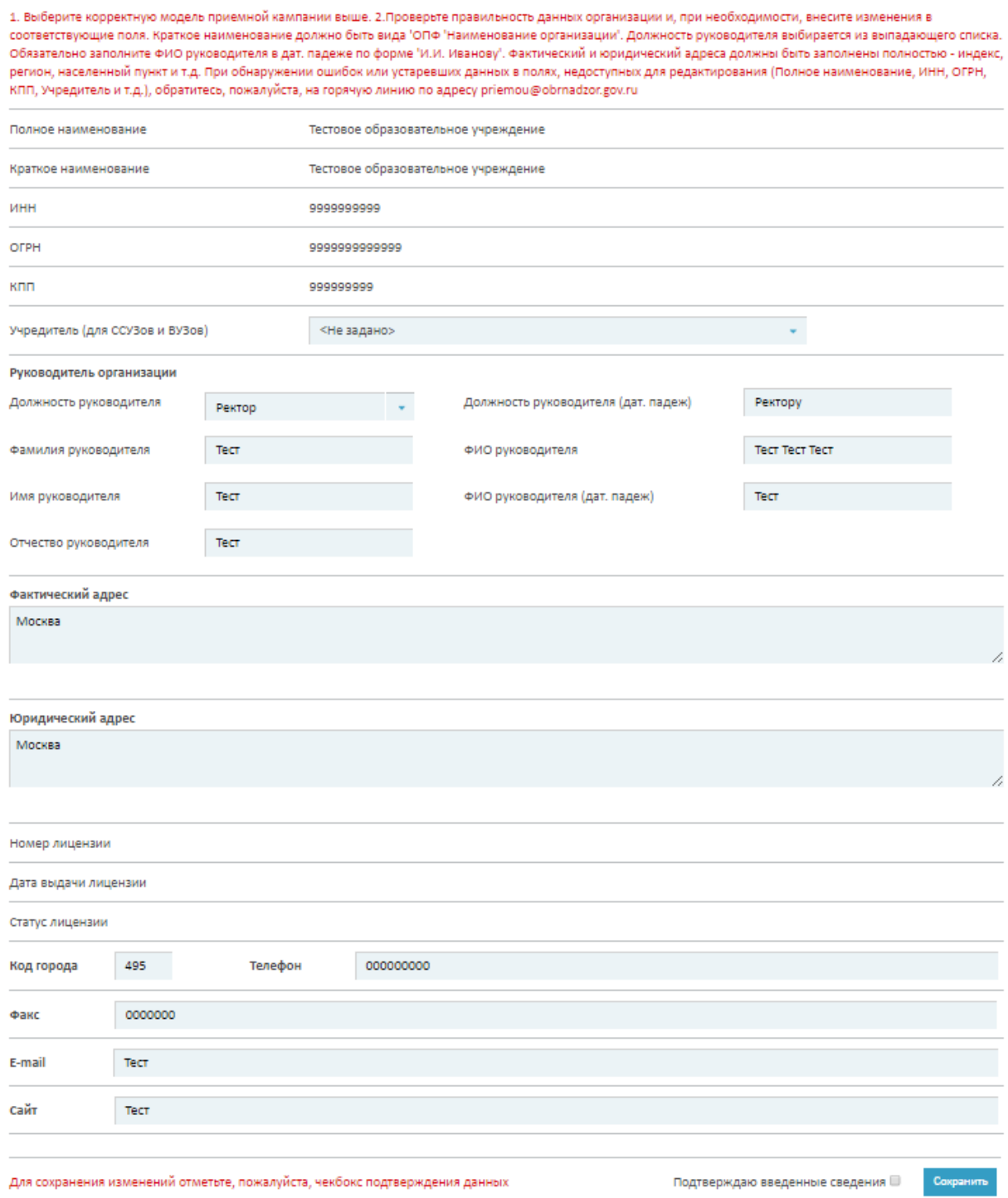

### *Рисунок 7. Изменение сведений об организации*

После изменения сведений необходимо отметить чекбокс подтверждения данных и нажать кнопку "Сохранить".

Головная организация также может изменить сведения о своих филиалах. Для этого после входа в систему необходимо перейти в раздел "Организации", выбрать из списка нужный филиал и изменить сведения в карточке филиала.